## **3.2.6. Control por pantalla: Mover un robot**

En esta actividad aprenderemos a utilizar la pantalla de nuestro dispositivo Android como si fuera un mando de radio control.

**3.2.6.1. Programa para Android (código de Bloques en AppInventor)**

- **Diseño**
	- Utilizamos como base el programa de encender/apagar el led utilizado en la sección 3.2.4.1.
	- Quitaremos el botón de enceder el LED y en su lugar añadiremos 4 botones que llamaremos Boton\_Avanza, Boton\_Retrocede, Boton\_Izquierda y Boton\_derecha, quedando un diseño como el de la Figura 3.2.6-1

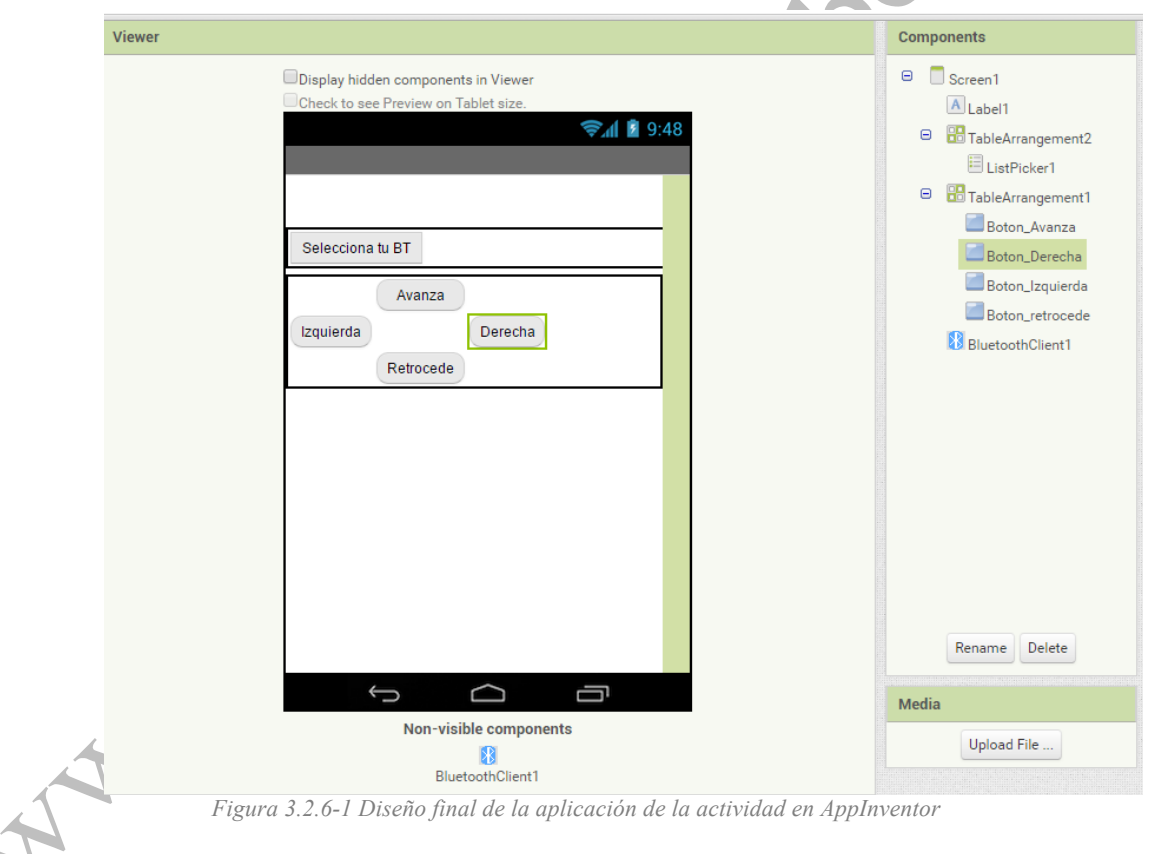

## - **Programación**

Ahora, en lugar de mandar un "1" ó un "0" por el Bluetooth, como hacíamos en la actividad 3.2.4, mandaremos un "1" si queremos que el robot avance, un "2" si queremos que retroceda, un "3" para que gire a la izquierda, un "4" para que gire a la derecha y un "0" para que pare. Como vemos en la Figura 3.2.6-2, utilizamos los bloques TouchDown de los botones. Este bloque se activa mientras toquemos un botón. Además, también utilizamos el bloque TouchUp, que se activa cuando dejamos de pulsar el botón, para que cuando esto ocurra se le mande al robot un "0" y se pare.

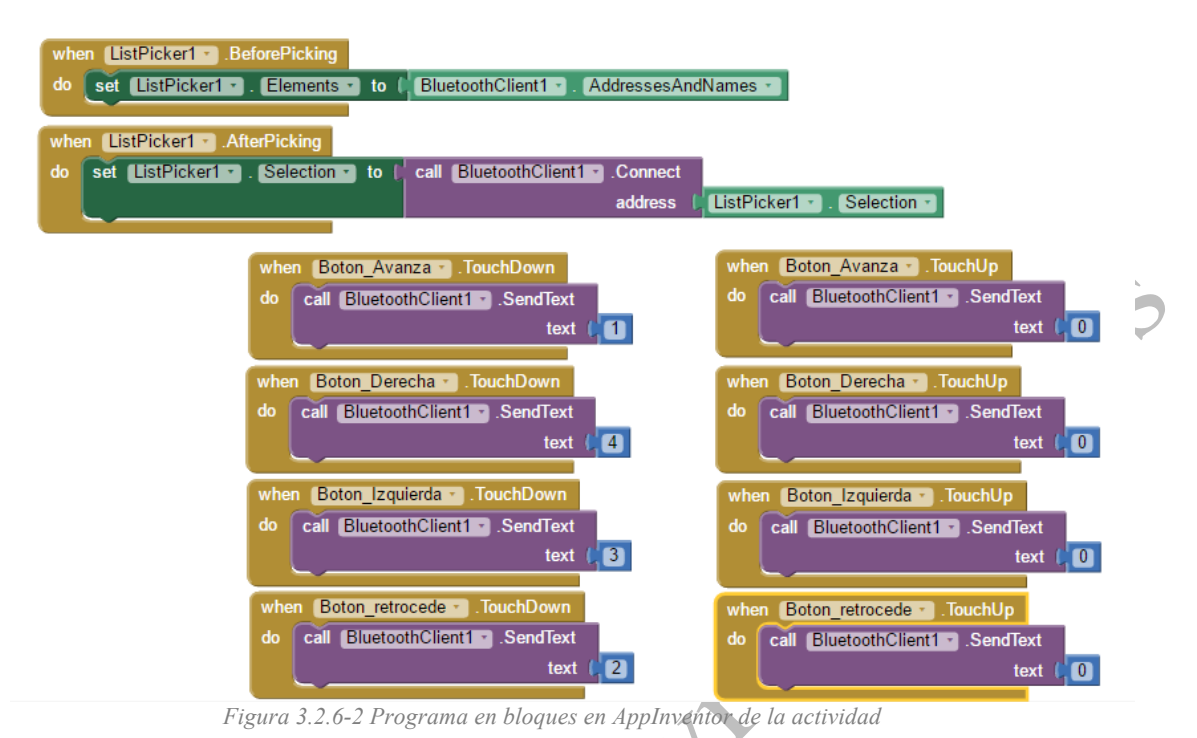

## **3.2.6.2. Programa en Arduino (con el IDE de Arduino)**

El código en Arduino es muy sencillo, cuando tengamos dato recibido por el puerto serie lo compararemos con los número del 0 al 4 y en función del resultado de la comparación, moveremos las ruedas para que el robot avance, retroceda, gire o se pare.

```
#include <Servo.h>
int input='0'; //variable para guardar la entrada por el serie (bluetooth)
Servo servo continuo izq;
Servo servo_continuo_der;
void setup() {
 servo_continuo_izq.attach(10);
 servo continuo der.attach(12);
  Serial.begin(19200); //recuerda cambiar esto en funcion del modulo 
  //bluetooth que tengas
 }
void loop() {
///comprobamos si se ha recibido algo del puerto serie
if(Serial.available()>0)
 {
  input = Serial.read(); //si se ha recibido lo leemos
 }
// avanza
if (input == '1'){
  servo_continuo der.write(180);
```

```
servo continuo izq.write(0);
  }
 //retrocede 
 else if(input == '2')
   {
    servo_continuo_der.write(0);
    servo<sup>-</sup>continuo<sup>-</sup>izq.write(180);
    }
//derecha
else if(input == '3'){
   servo_continuo_der.write(0);
   servo_continuo_izq.write(0);
   }
//izquierda 
 else if(input == '4'){
 servo_continuo_der.write(180);
 servo_continuo_izq.write(180);
   }
//parar
 else if(input == '0'){
 servo_continuo_der.write(90);
servo continuo izq.write(90);
    }
}
\begin{pmatrix} 180 \\ -24 \cdot \text{write} (180) \\ \text{else if (input == '0') \\ \text{serv\_continue (480)} \\ \text{serv\_continue\_izq.write(90)} \\ \text{y} \end{pmatrix}<br>
Ya sólo te queda subir los programas (a tu Android y a tu Arduino) y comprobar que eres
```
capaz de controlar tu robot remotamente.<br>
Capaz de controlar tu robot remotamente.<br>
Capaz de controlar tu robot remotamente.<br>
Capaz de controlar tu robot remotamente.<br>
Capaz de controlar tu robot remotamente.